## 便利な機能

「紀陽インターネット FB (外国為替取引サービス)」に関するお問い合わせ先

(株) 紀陽銀行 市場営業部 外為業務担当(外国為替取引サービス専用)

TEL:073 – 433 – 1000(銀行窓口休業日を除く 9:00~17:00)

## テンプレート機能

テンプレートとは同一受取人への仕向送金など、定型的な取引の依頼内容をテンプレート(雛型)として登録し ておく機能です。

登録したテンプレートは次回以降の依頼画面で呼び出すことで、入力の手間を省くことができます。

#### ➢テンプレート機能は以下の取引が対象です。 仕向送金依頼 輸入信用状開設依頼 ➢テンプレートは、対象取引ごとに1,000 件まで保存できます。 保存期限はありません。 ➢取引選択画面の「テンプレートを登録」ボタン押下で、新規のテンプレートを登録することもできます。 <mark>r</mark> メモー

➢取引選択画面の「テンプレートの照会・修正・削除」ボタン押下で表示された登録済みのテンプレートを修正・削除 することもできます。

## 1.1 テンプレート保存(仕向送金を例とします)

1.1.1 依頼結果画面(または修正結果画面、照会結果画面)で [テンプレート保存] ボタンを押します。

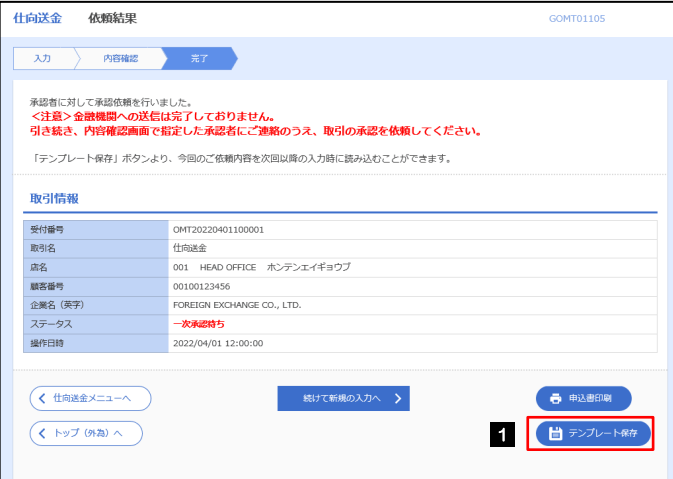

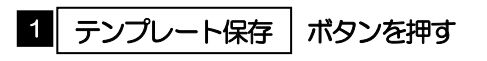

#### 1.1.2 登録名称を指定して [実行] ボタンを押します。

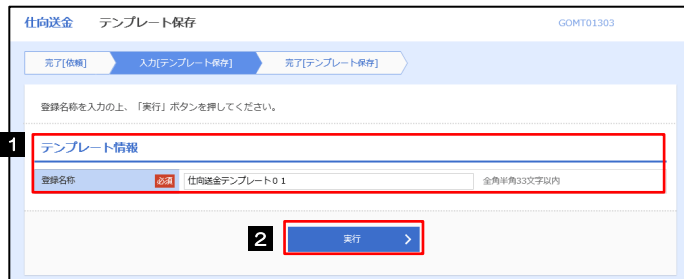

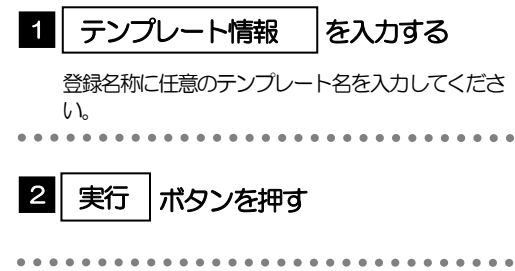

## 1.1.3 テンプレート保存の完了です。

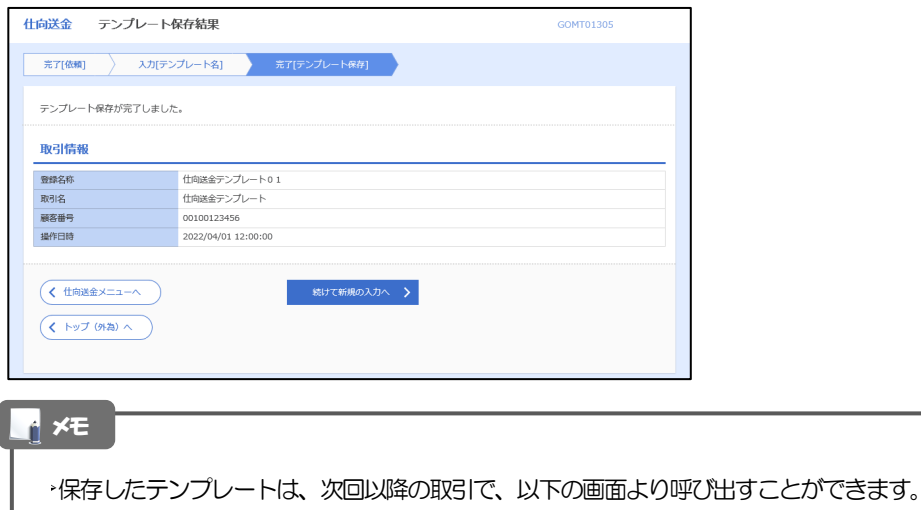

仕向送金依頼[画面入力]

・輸入信用状開設依頼 [画面入力]

## 1.2 テンプレート読込 (仕向送金を例とします)

#### 1.2.1 依頼画面で [テンプレート読込] ボタンを押します。

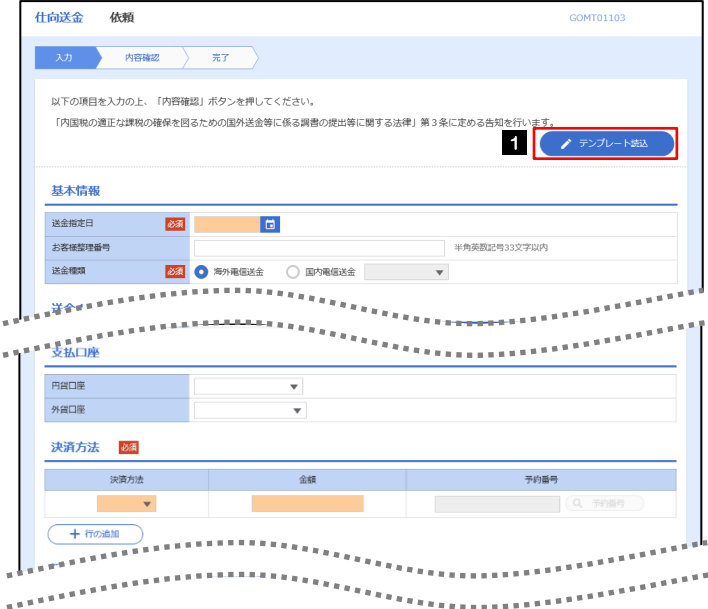

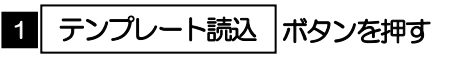

#### 1.2.2 一覧より呼び出すテンプレートを選択します。

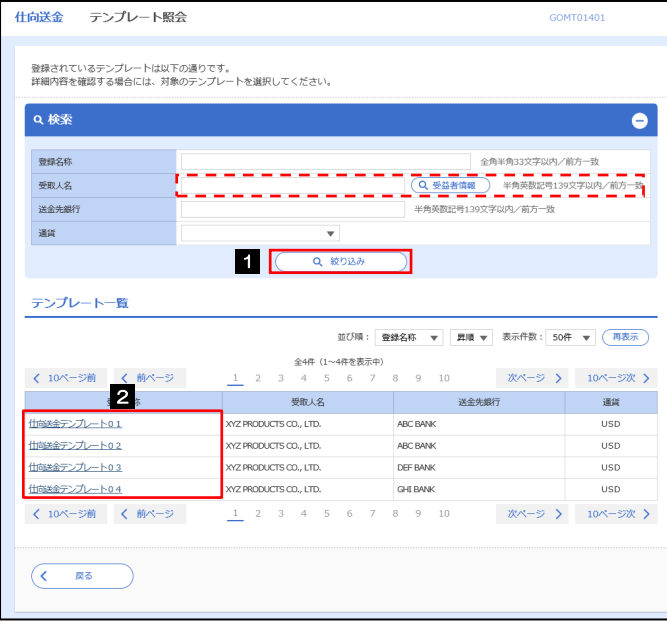

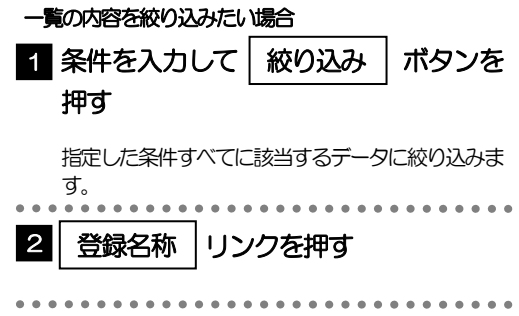

#### 1.2.3 依頼画面にテンプレート内容が読み込まれました。

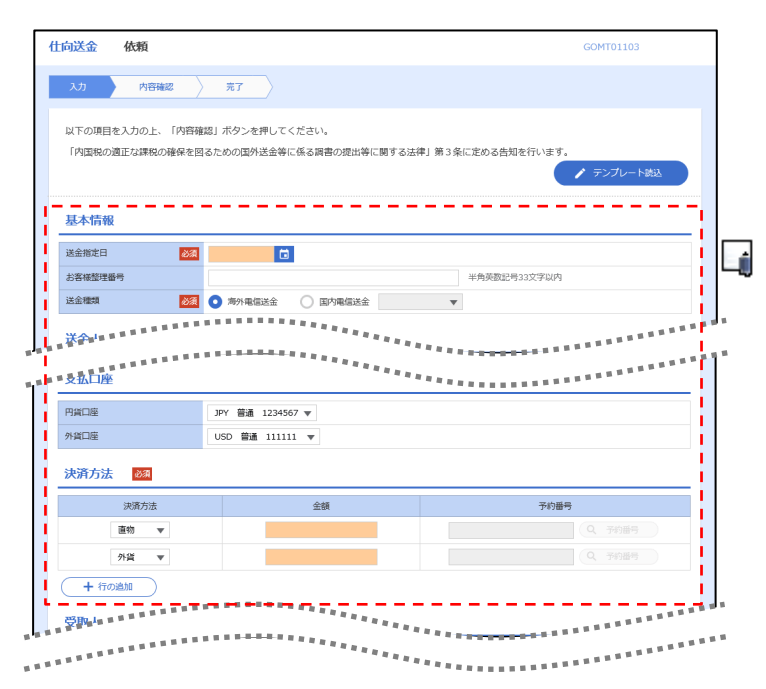

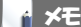

➢日付や金額など、依頼の都度変更となる項目はテンプレート保存対象外となりますので、入力が必要です。 それ以外の項目については、テンプレートの内容が反映されます。 ➢呼び出したテンプレートの内容を利用して、入力を続行してください。

## 2 複写作成

「取引照会」で照会した内容を、複写/再利用したうえで、新しい依頼取引を作成することができます。

#### 2.1 複写作成(仕向送金を例とします)

#### 2.1.1 照会結果画面で [複写作成] ボタンを押します。

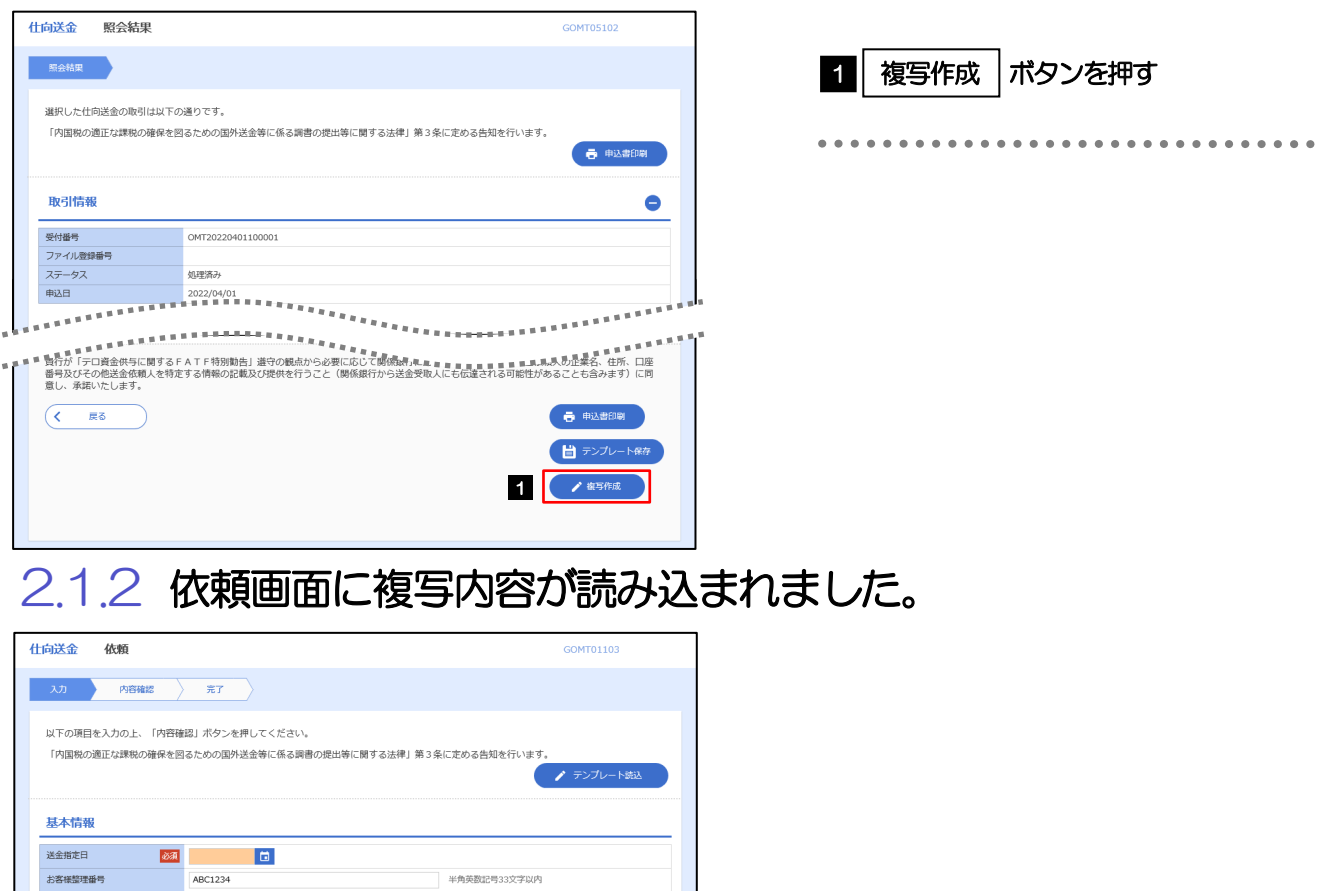

送金種類 送金人 Q 送金人情報  $\frac{1}{\sqrt[3]{\mathcal{A}}}$  FOREIGN EXCHANGE CO., LTD. 送金人名 2021 FOREIGN EXCHANGE 送金人住所 <br>上段の「送金人名」と当該項目を併せて半角英数記号140) **THE REAL PROPERTY AND RELEASED**  $75.1$ メモ

- ➢複写作成は、以下の取引が対象です。
	- 仕向送金依頼
	- 輸入信用状開設依頼
- ➢複写作成は、依頼権限が設定されたユーザのみご利用いただけます。(照会権限のみ設定されたユーザは、「複写作成」 ボタンは表示されません。)必要に応じ、操作権限を変更してください。
- ➢日付や金額など、依頼の都度変更となる項目は複写対象外となりますので、入力が必要です。
- それ以外の項目については、複写した内容が反映されます。
- ➢複写作成された内容を利用して、入力を続行してください。

# 3 一時保存

お取引内容を入力中に作業を中断したい場合、入力途中の内容を保存することができます。 作業を再開したい場合は、「作成中取引一覧」から一時保存した内容を呼び出すことができます。

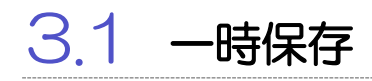

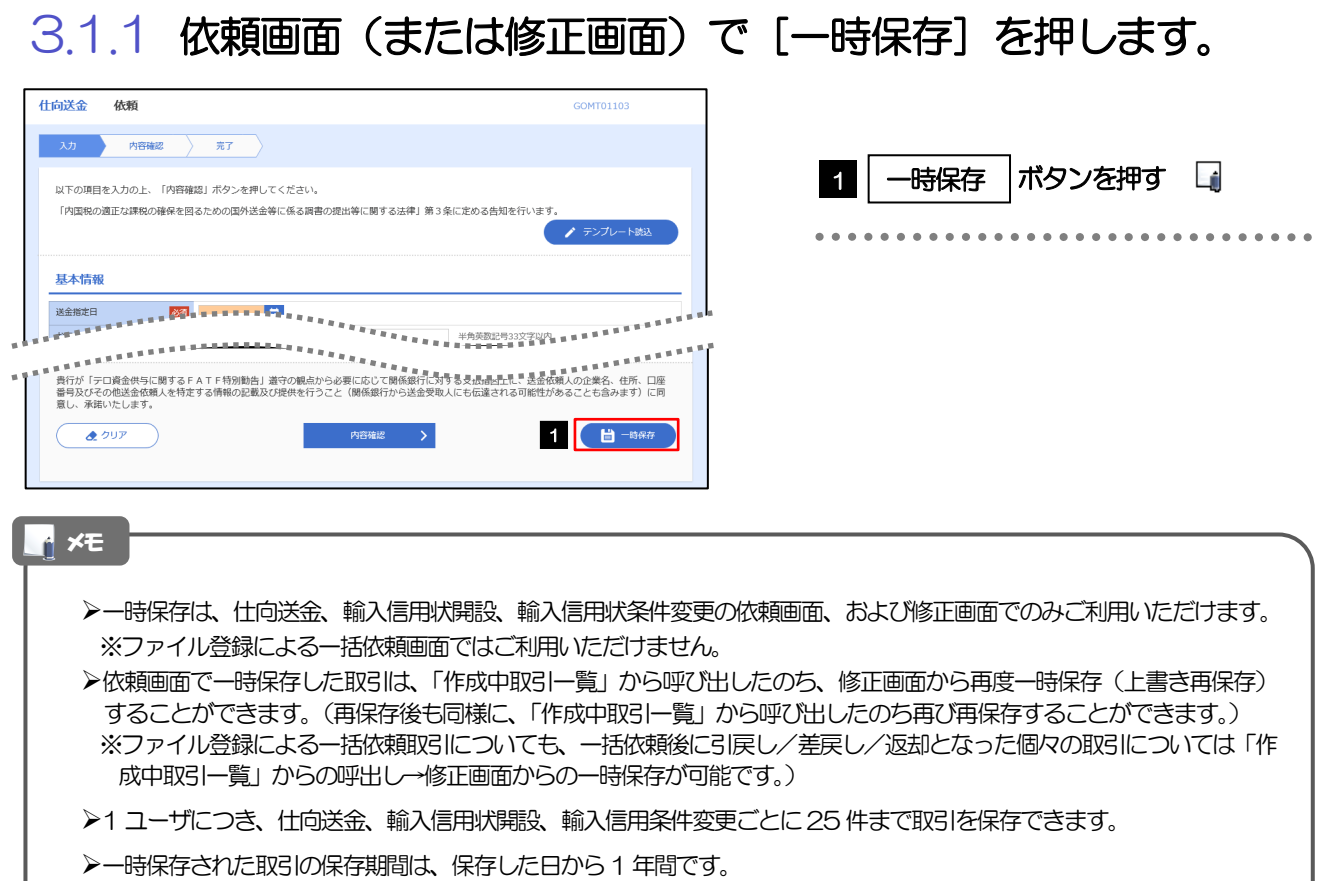

➢一時保存できない場合、画面の上側にメッセージが表示されますので、確認、および入力内容を修正してください。

## 3.1.2 一時保存の完了です。

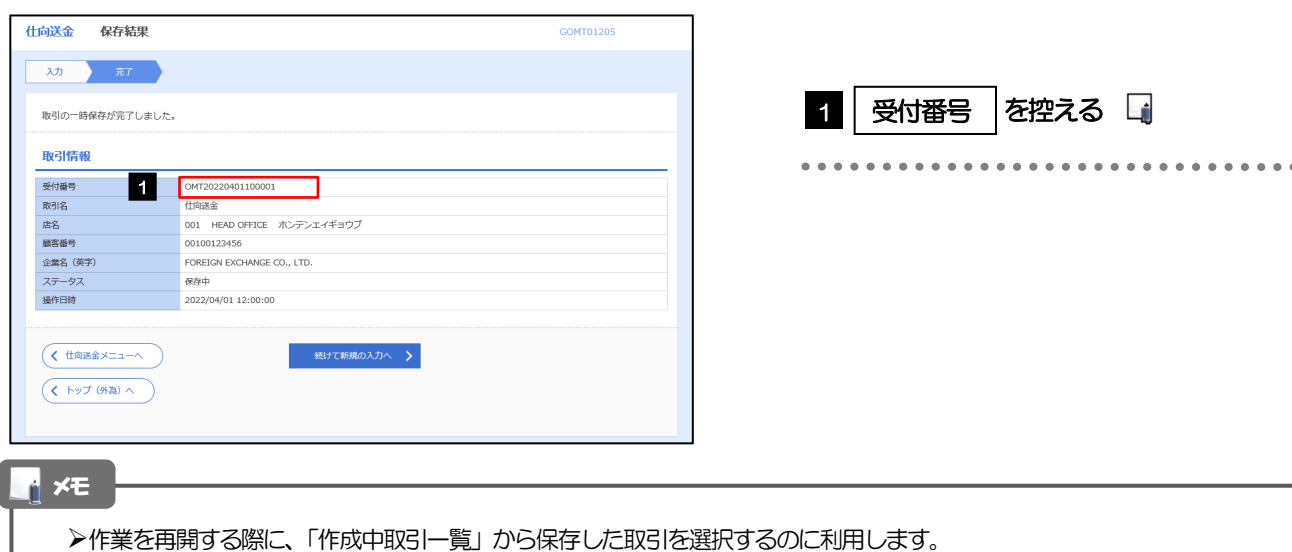

### 3.2 作業の再開

#### 3.2.1 メニューを表示して、[仕向送金] > [仕向送金] > [作 成中取引の修正・削除]を選択します。

#### 3.2.2 作成中取引一覧画面を表示して、[受付番号]リンクを押 します。

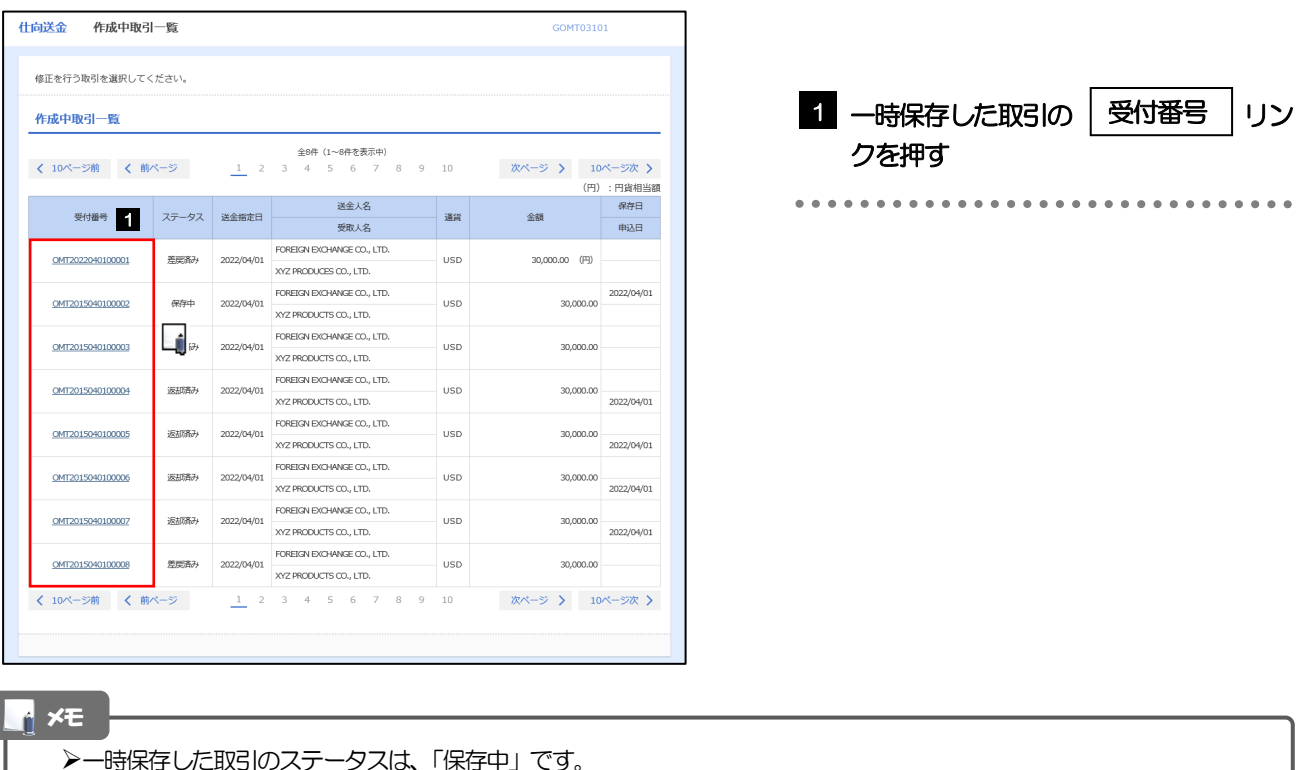

#### 3.2.3 一時保存した取引が呼び出されます。

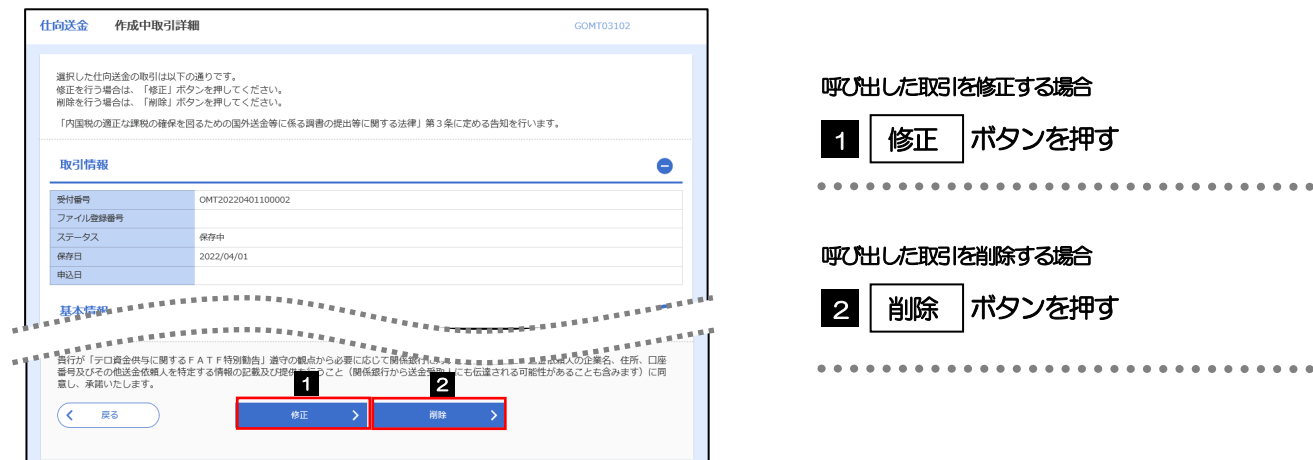

## 4 添付ファイル(PDF 形式)登録・照会

## 4.1 添付ファイル (PDF形式) の登録 (仕向送金を例とします)

お取引の申込にあたり、必要書類をPDF 形式ファイルで添付することができます。

#### 4.1.1 依頼画面を表示して、[ファイル選択]を押します。

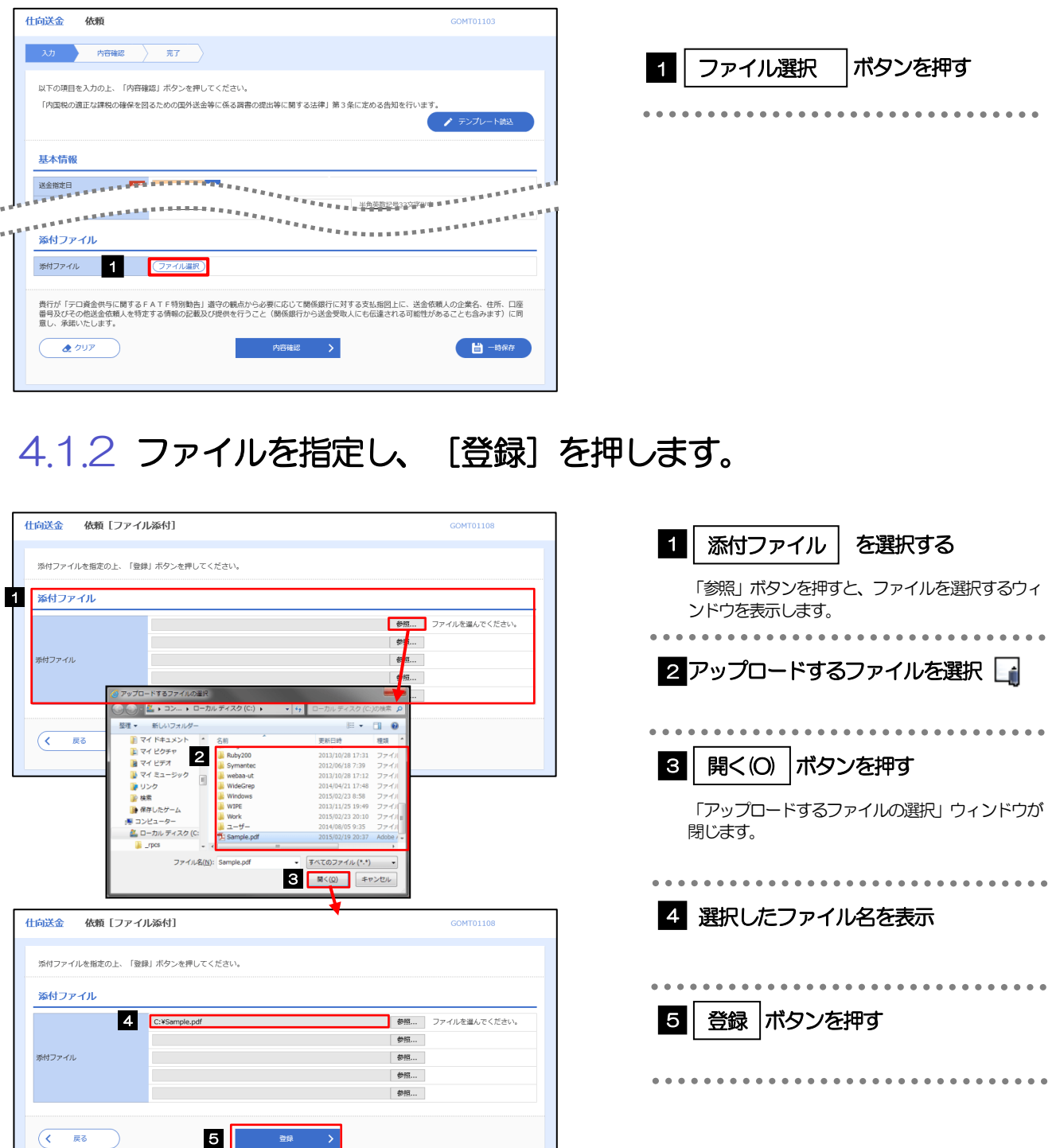

➢添付ファイルの登録を行う場合は、あらかじめPDF 形式のファイルを準備してください。 ➢仕向送金の場合は最大5 ファイルまで添付可能です。(輸入信用状開設/条件変更は1 ファイルのみ) **≻ファイル名は50桁以内 (拡張子込み)、ファイルサイズはいずれも5MB 以内としてください。** ▶既に添付ファイルが登録されている場合は、「削除」ボタンが表示されますので、必要に応じて削除してください。 ➢添付ファイルを差し替えしたい場合は、添付ファイルを削除したのち、再度登録をしてください。 メモ

## 4.1.3 添付ファイル (PDF 形式) が登録されました。

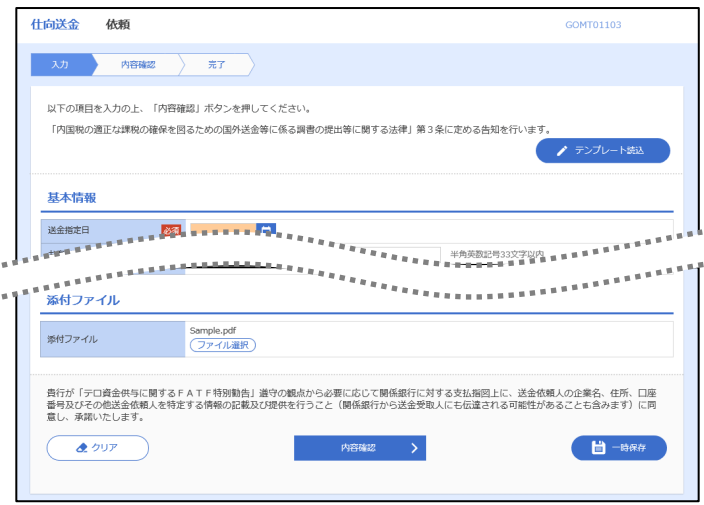

### ➢取引への添付ファイルの登録が完了したら、入力を続行してください。 ↑ **×E**

## 4.2 添付ファイル(PDF形式)の照会

作成中のお取引やお申込いただいたお取引にお客さまご自身が登録された添付ファイル (PDF 形式) を 照会することができます。

照会可能な添付ファイルは以下のとおりです。

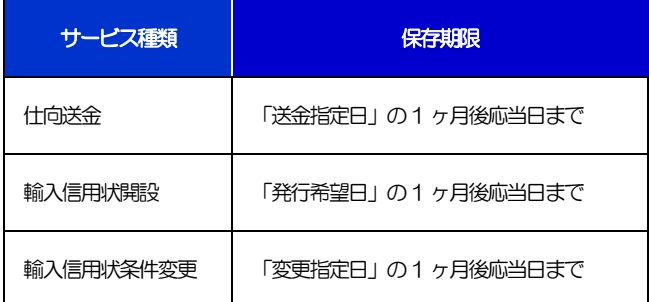

※1:保存期間を過ぎたファイルは、照会できません。(画面にはファイル名のみ表示され、リンクを押すことができません。)

## 印刷・ファイル取得

印刷

お客さまのお申込内容(申込書)や当行が作成した計算書などをPDF 形式ファイルで印刷できます。 印刷できるPDF 帳票は、以下のとおりです。

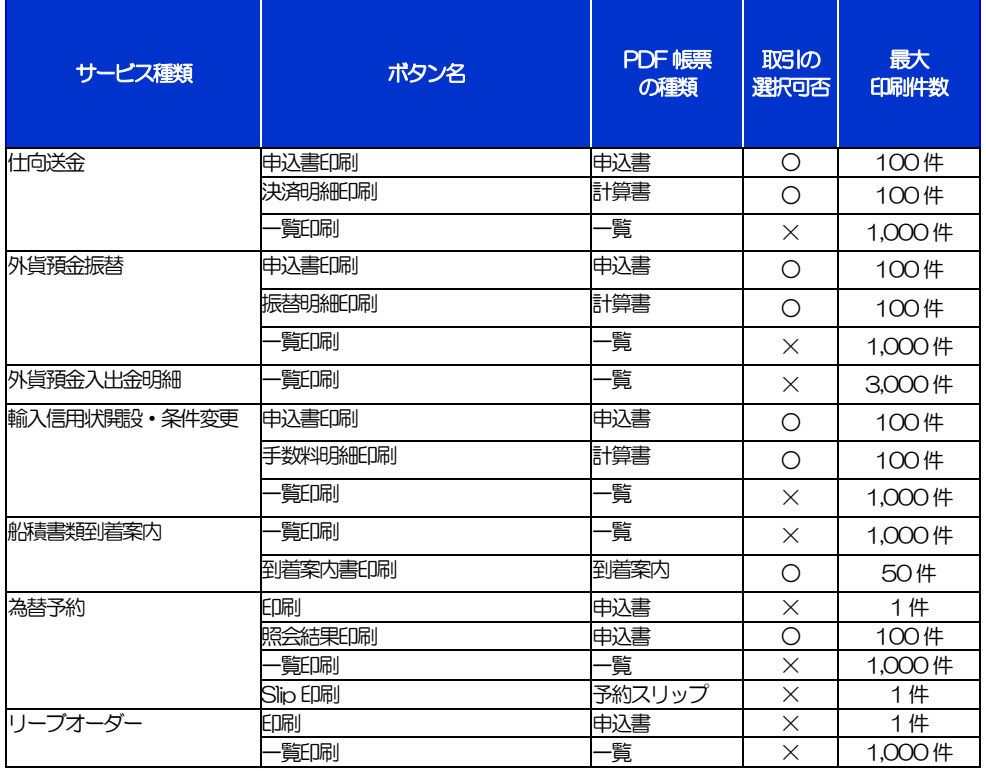

※1 「取引の選択可否」欄が"×"(不可)の場合、取引の選択有無に関わらず、すべての取引を一括印刷します。 ただし、一覧印刷については取引ではなく、取引の一覧を印刷します。

※2 「取引の選択可否」欄が"O"(可能)の場合、同じページに表示されている取引のうち、選択された取引のみ印刷します。 異なるページに跨って表示された取引を選択することはできません。

※3 並び順を変更し再表示した場合、再表示後の順序で印刷されます。

※4 計算書については、一覧画面で「照会」ボタンが表示されていない(計算書が登録されていない)取引を1件でも選択した場合、印刷 を行うことができません。

# 2 ファイル取得

お客さまのお申込内容(申込書)や弊行庫が作成した計算書などをファイルとして取得できます。 取得できるファイルは、以下のとおりです。

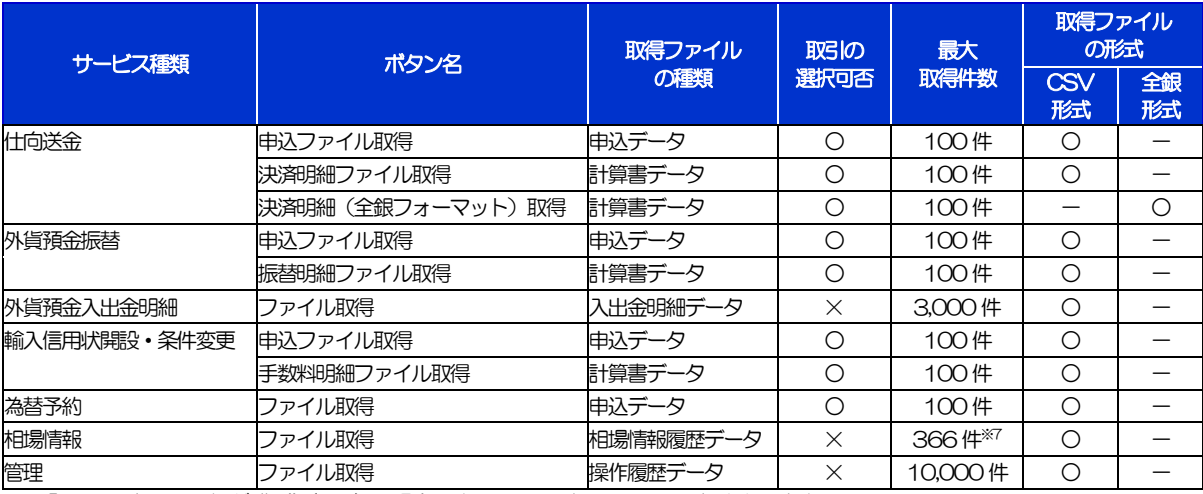

\* 1「取引の選択可否」欄が "×" (不可) の場合、すべての取引をファイルに一括出力します。

※2「取引の選択可否」欄が"〇"(可能)の場合、同じページに表示されている取引のうち、選択された取引のみファイルに出力します。 異なるページに跨って表示された取引を選択することはできません。

※3 全銀形式ファイルのフォーマットについては、「紀陽インターネットFB(外国為替取引サービス)操作マニュアル (別冊)」 をご参照く ださい。

※4 並び順を変更し再表示した場合、再表示後の順序でファイルに出力されます。

※5 操作履歴は、画面に表示されていない操作履歴も取得されます。

\*\*6 計算書については、一覧画面で「照会」ボタンが表示されていない (計算書が登録されていない) 取引を1件でも選択した場合、 ファイル取得を行うことができません。

※7前日~最大1 年前までの公示相場情報について、取得が可能です。